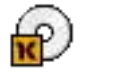

**Actualització de Linkat 3**

**des de les versions:**

**-Linkat 2 Autònoma -Linkat 3 OEM -Linkat 3 Beta 1 i 2 Autònoma**

# **Índex de continguts**

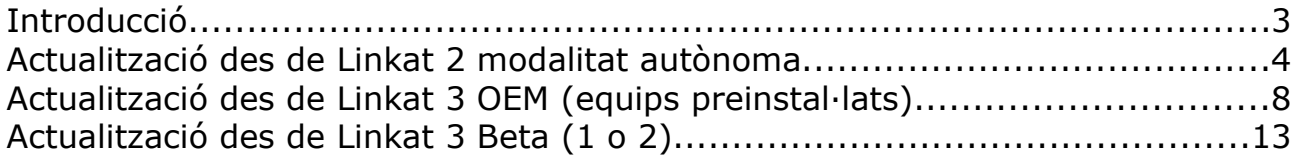

## **Introducció**

Els usuaris que tenen una versió no final de Linkat 3 ( versió OEM preinstal·lada en alguns equips, les versions beta1 [06/2009] i beta2 [07/2009] o Linkat 2 modalitat autònoma ) poden actualitzar a la versió 3 final seguint els procediments descrits en aquest document.

La taula següent mostra els camins possibles per actualitzar la distribució Linkat GNU/Linux a la versió 3 final.

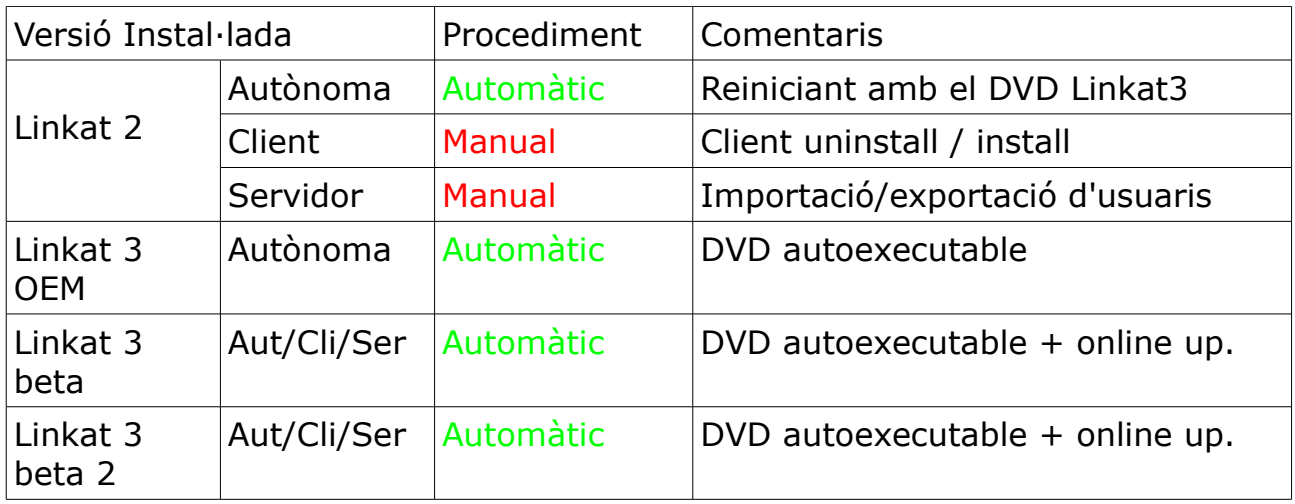

També es contempla un procediment semiautomàtic per a convertir una estació autònoma Linkat 3 en client de centre Linkat 3.

Les actualitzacions posteriors a Linkat 3 Final es podran fer progressivament en línia o bé amb suports DVD que s'alliberaran convenientment.

## **Actualització des de Linkat 2 modalitat autònoma**

L'actualització del sistema Linkat 2 a Linkat 3 en modalitat autònoma està previst de forma automatitzada des del DVD de Linkat 3.

Procediment:

1) Inseriu el DVD de Linkat 3 Final a la unitat lectora i reinicieu l'ordinador. Seleccioneu la opció "Instal·lació" i ajusteu la resolució desitjada amb la tecla F3. Premeu "Intro".

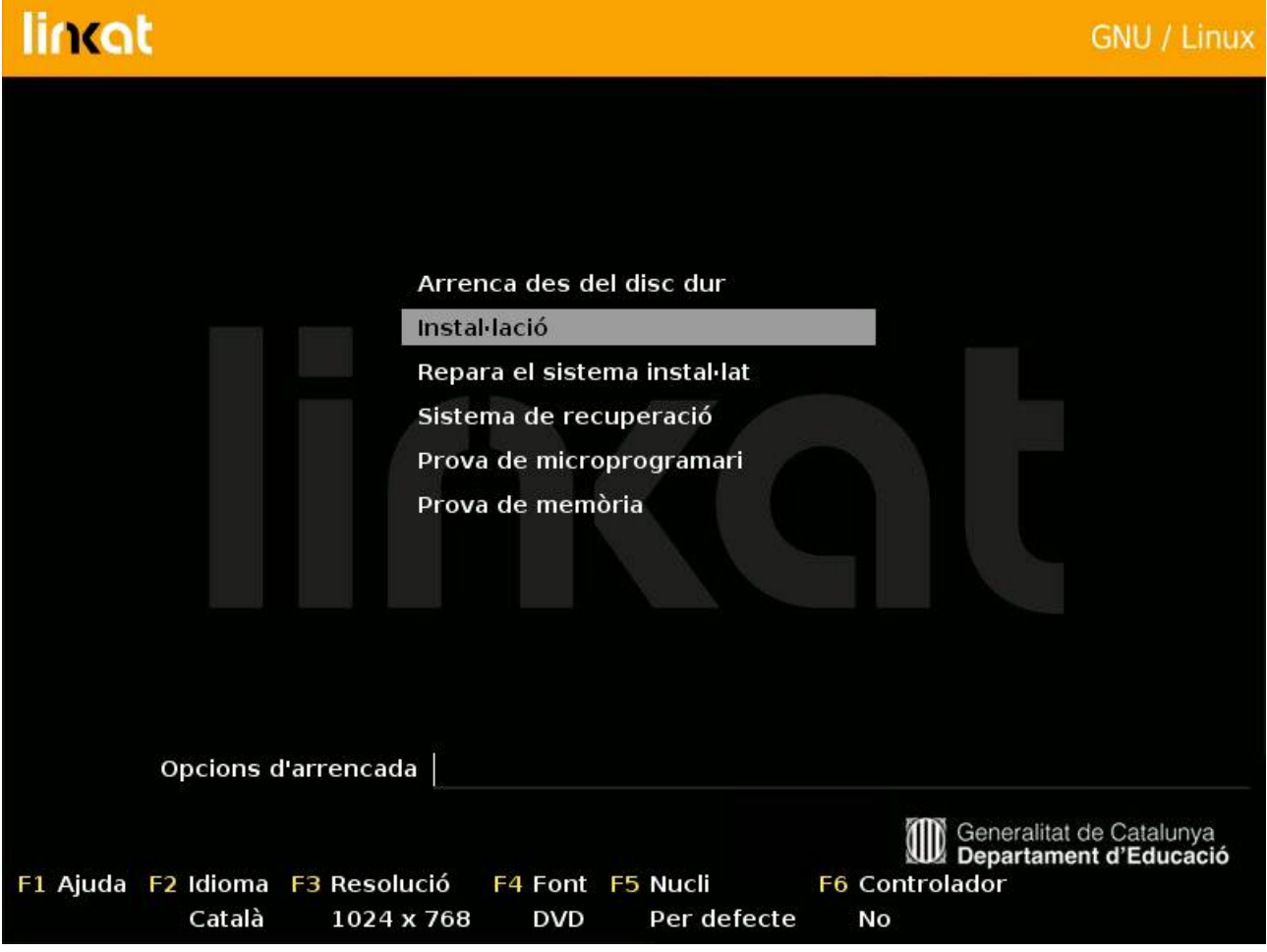

El sistema arrenca des del DVD i carrega el sistema d'instal·lació.

- 2) Tot seguit accepteu la llicència del producte fent clic al botó "Següent".
- 3) El sistema d'instal·lació fa una anàlisi de l'equip i proposa continuar.

4) A la pantalla anomenada "Mode d'instal·lació" seleccioneu la opció "Actualitza" i feu clic al botó "Següent"

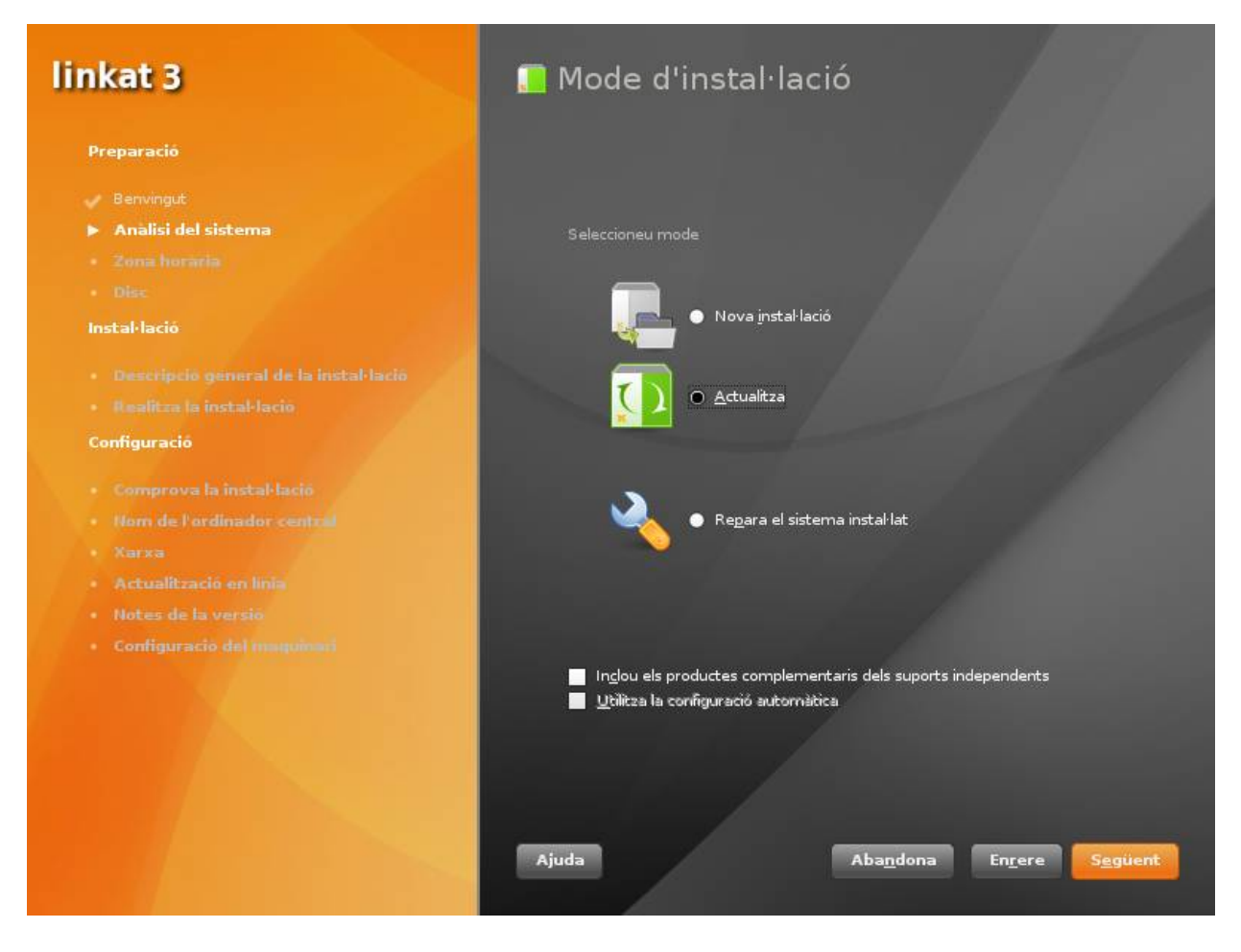

5) El programa d'actualització farà una anàlisi del disc i us proposarà canviar la denominació de les particions del sistema en cas que les hagueu definit amb nom de dispositiu. Aquest pas és necessari només quan teniu configuracions de disc complexes ( diversos discs durs, LVM, RAID, etc) i no ho és en la majoria de configuracions convencionals. Si creieu que la vostra configuració de disc no és convencional, torneu a iniciar el sistema operatiu Linkat 2 i canvieu la denominació de les particions de disc de 'dispositiu' a 'uid', via YaST2 -> Particionador.

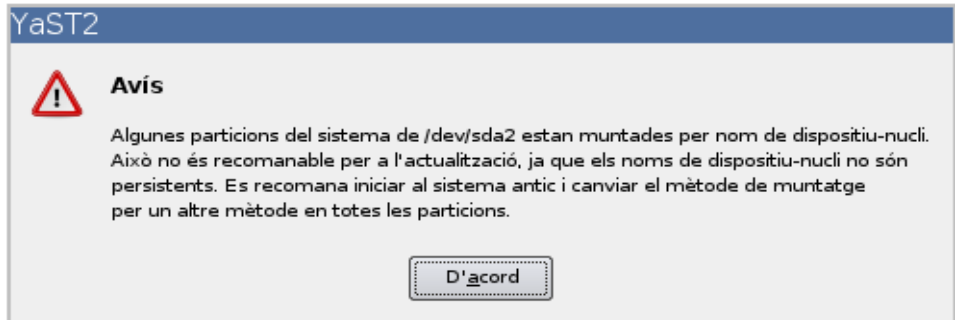

6) Tot seguit valideu la partició on es troba el sistema per actualitzar.

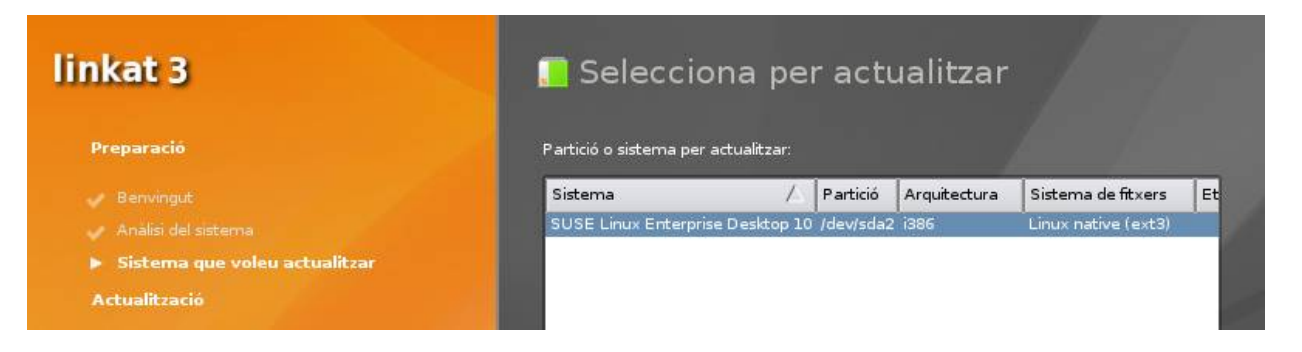

7) A continuació es mostrarà un diàleg fent referència als dipòsits ( repos ) de programari fets servir anteriorment pel sistema que esteu actualitzant, fem clic al botó "Següent".

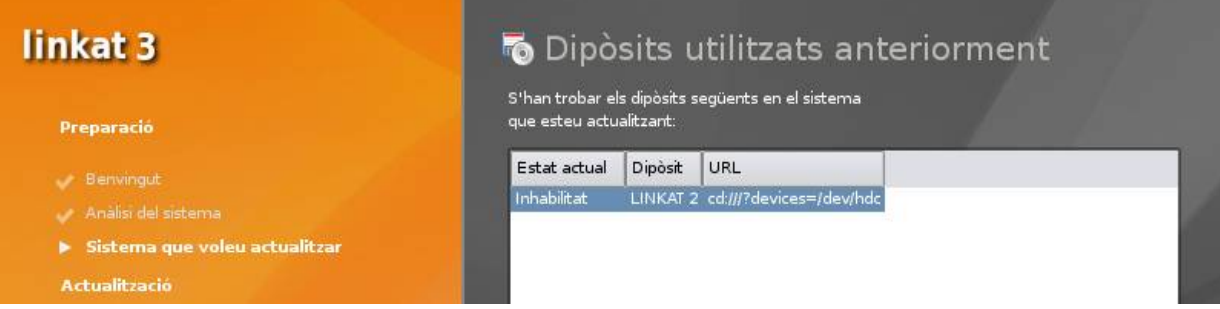

8) Clic altre cop al botó "Següent". El sistema mostra un resum de l'actualització.

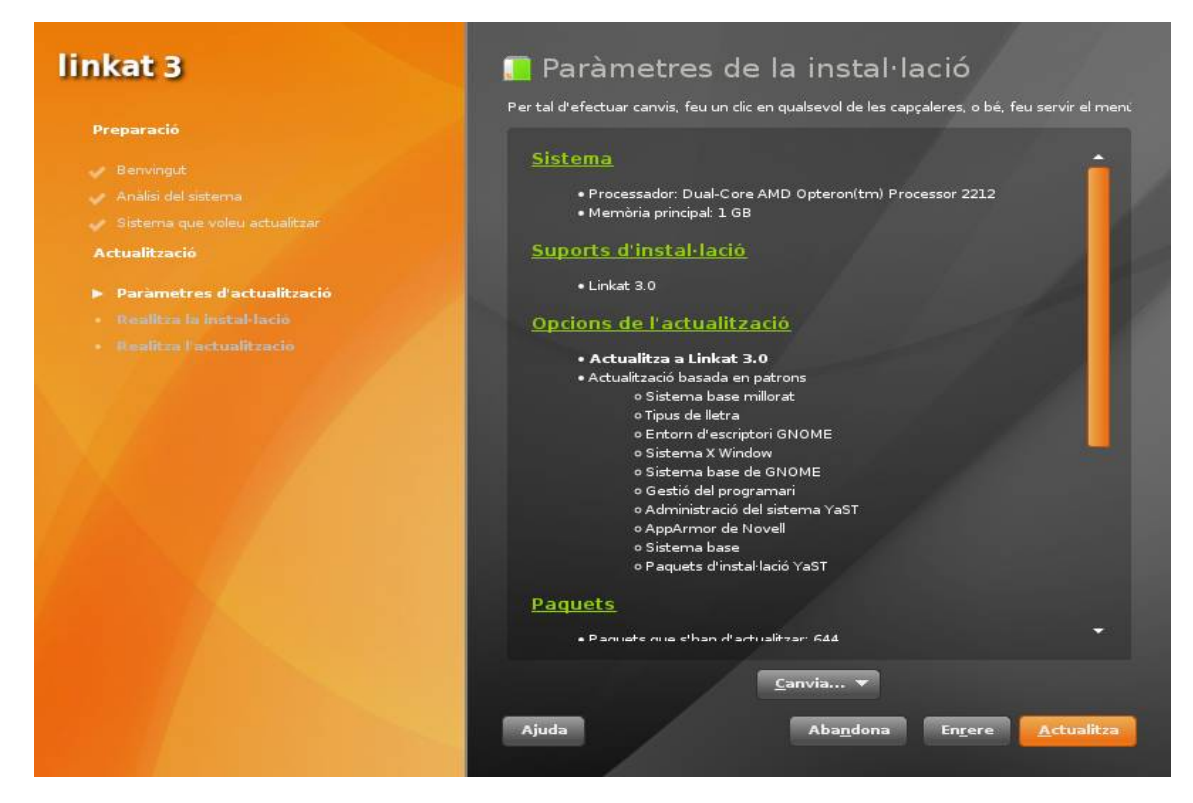

## 9) Premeu el botó "Actualitza"

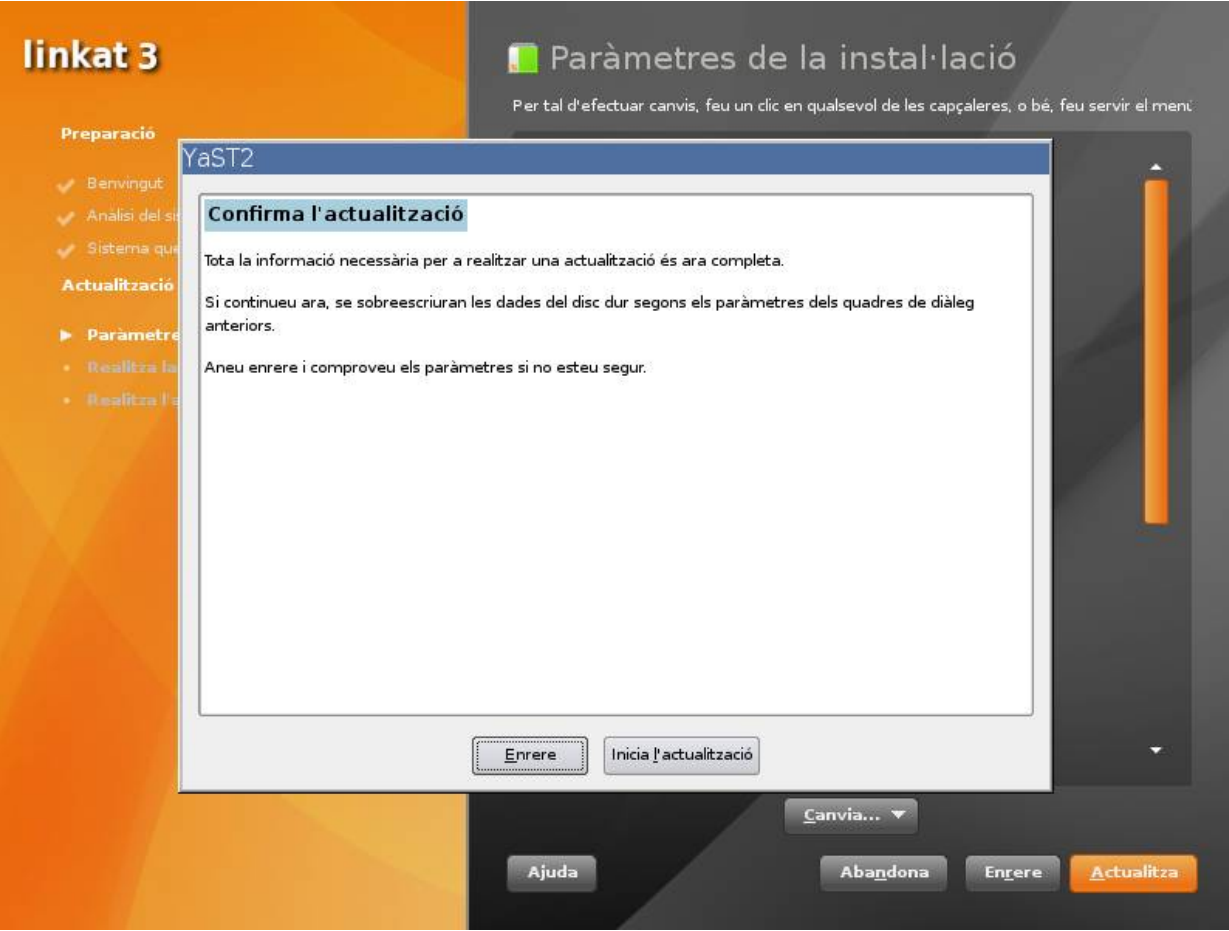

## **Actualització des de Linkat 3 OEM (equips preinstal·lats)**

La versió OEM és anterior a qualsevol versió Beta de Linkat 3 i es troba preinstal·lada a una llarga sèrie d'ordinadors portàtils i de sobretaula.

El sistema d'actualització detecta si es tracta d'una versió Linkat 3 OEM o d'una versió Linkat 3 Beta, només cal que seguiu el procediment que es detalla a continuació:

- 1) Entreu al sistema amb qualsevol usuari normal ( argo, o el que sigui ).
- 2) Introduïu el DVD a la unitat lectora.
- 3) El sistema detectarà un programari d'autoexecució i us proposarà d'activar-lo.

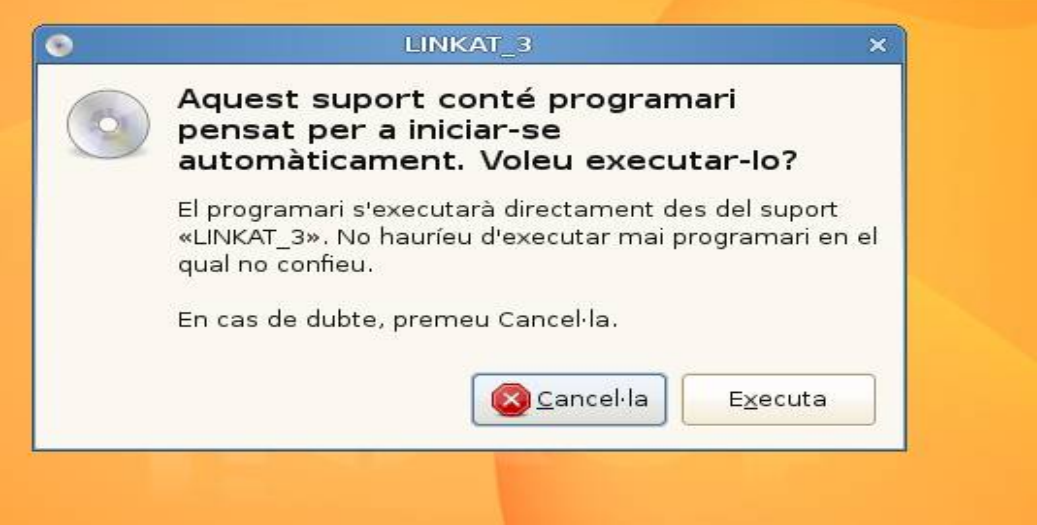

4) Feu clic al botó "Executa", el sistema us demanarà la contrasenya de l'usuari primari (root).

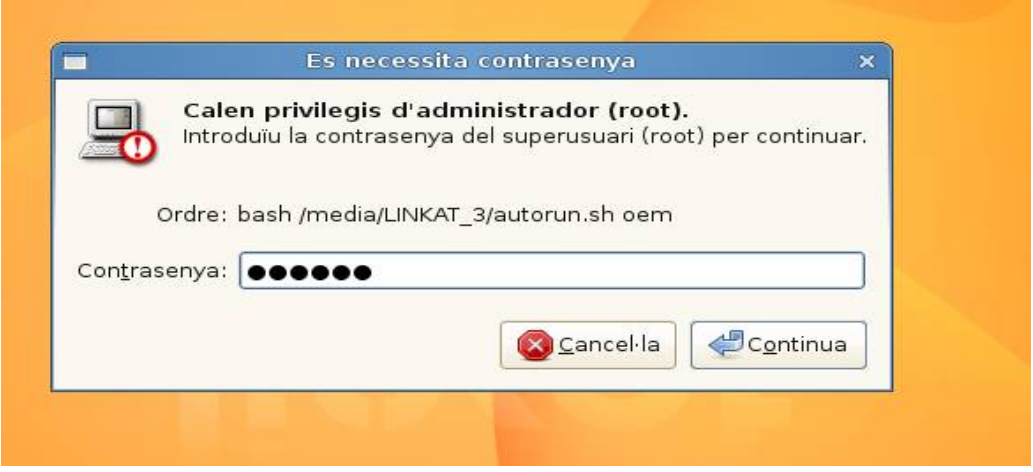

5) El programa d'actualització analitzarà la partició activa i seleccionarà les actualitzacions adients. Apareixerà un diàleg informatiu, el procés d'anàlisi pot tardar entre un i tres minuts depenent de la velocitat del vostre sistema.

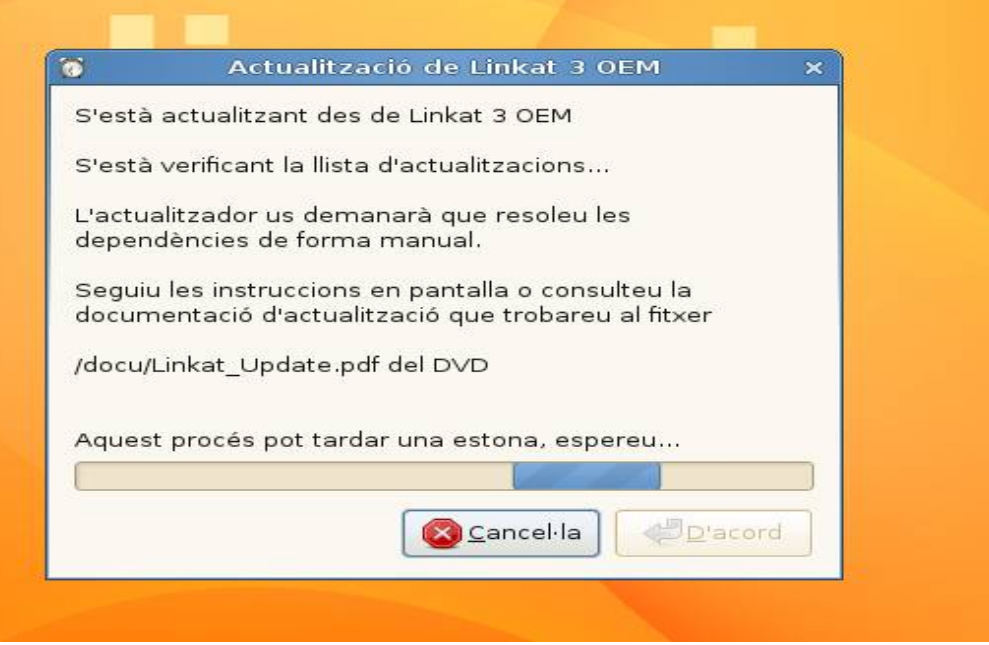

6) Tot seguit s'informarà per pantalla dels canvis manuals que cal fer per l'actualització correcta del sistema

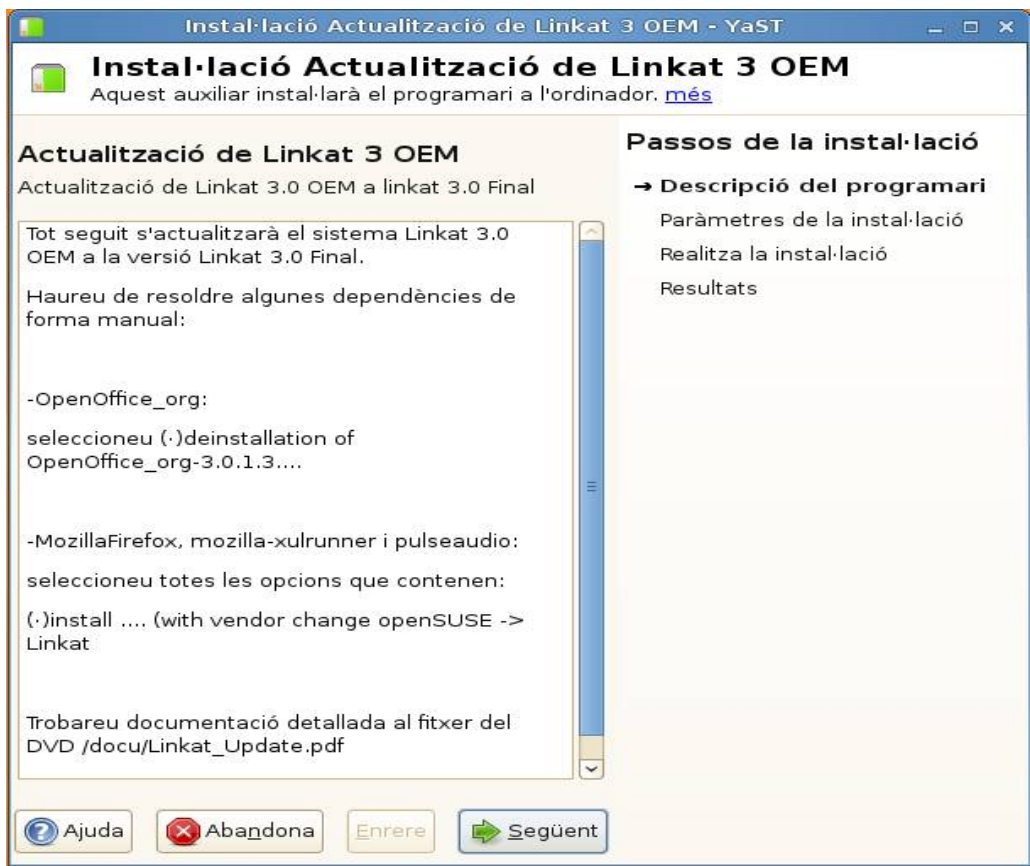

7) Llegiu les instruccions i feu clic al botó "Següent". El programa proposarà els canvis necessaris:

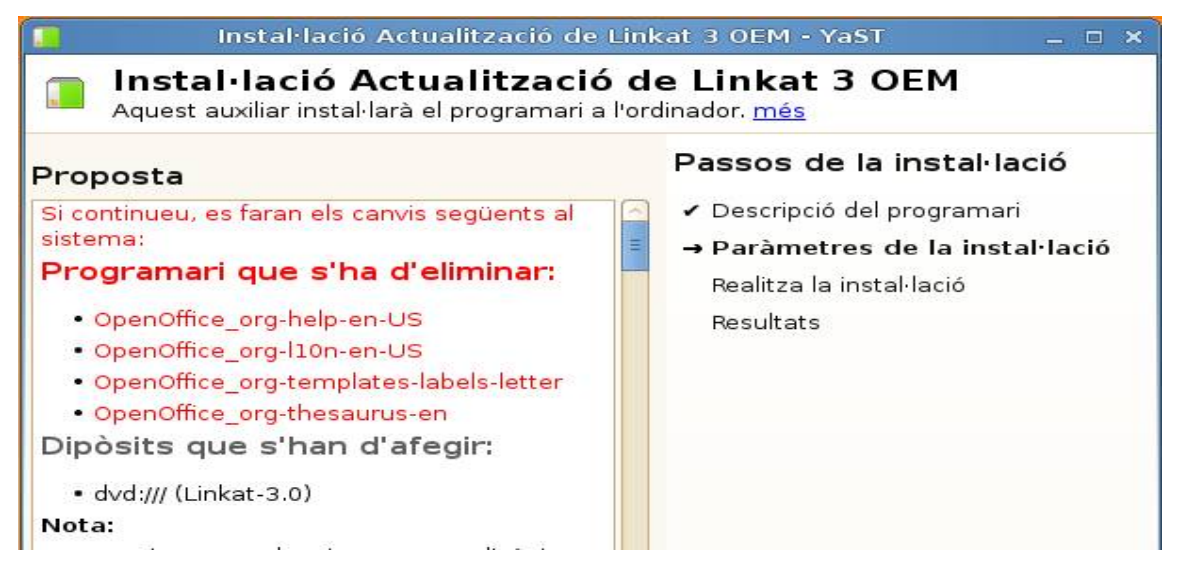

8) Feu clic al botó "Següent", i confirmeu els canvis prement "Sí". Tot seguit el programa proposarà que importeu la clau pública que conté el DVD, feu clic a "Importa".

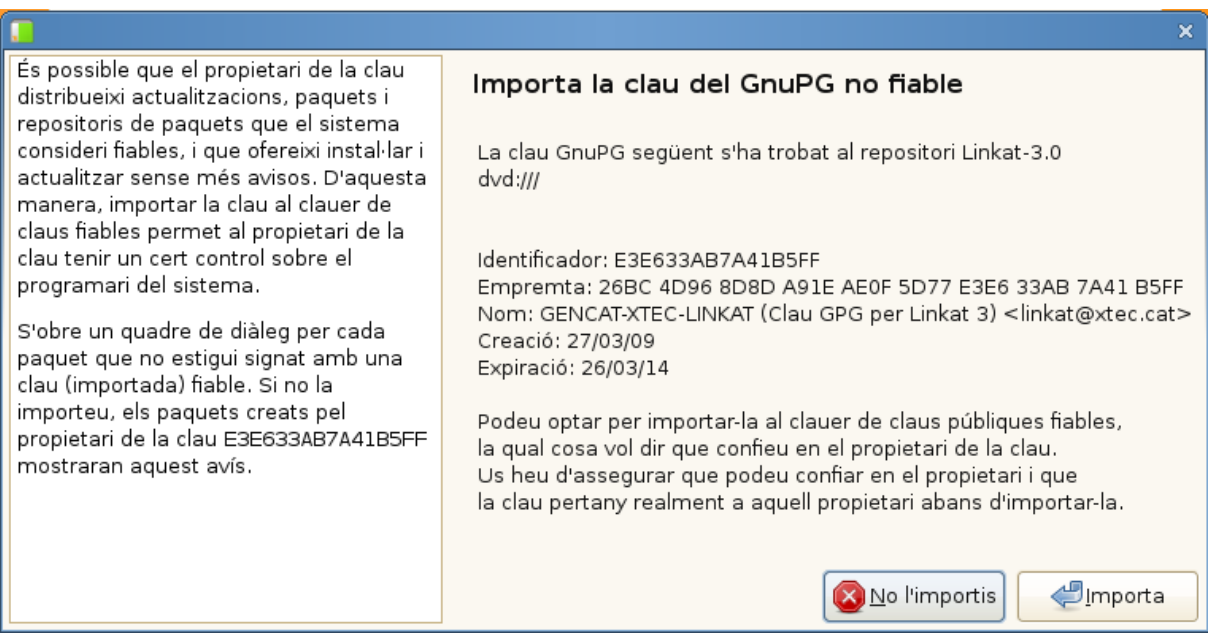

- 9) A continuació haureu de resoldre manualment la selecció d'actualitzacions adients a la versió OEM. Resoleu la dependència del programa OpenOffice fent clic a la opció
	- (·) Following actions will be done....

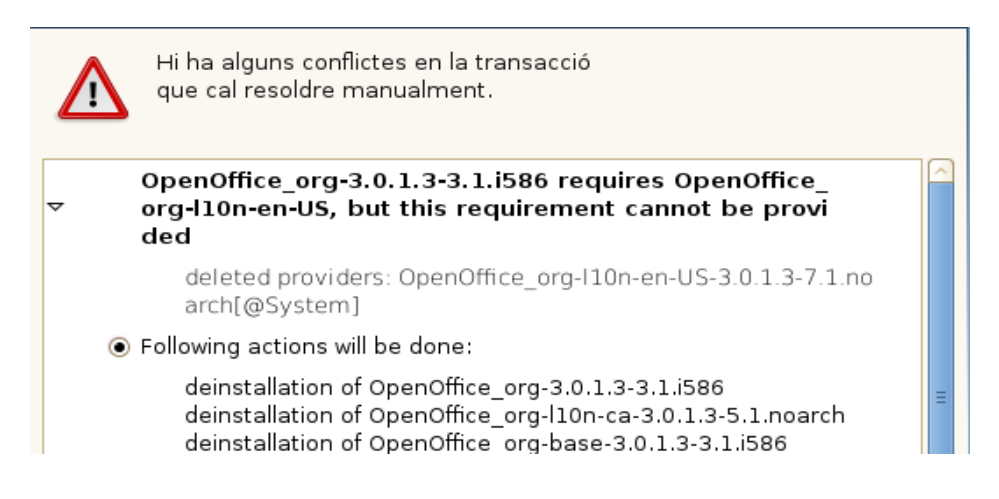

- 10) Feu clic als botó "Aplica". A continuació el programa actualitzarà el programa OpenOffice.
- 11) Tot seguit, resoleu les dependències corresponents als programes MozillaFirefox, xulrunner i pulseaudio, sempre seleccionant les opcions que fan referència a

## **"with vendor change openSUSE -> Linkat"**

Feu clic:

```
MozillaFirefox-translations-common-3.5.2-2.1.i586 req
   uires MozillaFirefox = 3.5.2, but this requirement can
   not be provided
      uninstallable providers: MozillaFirefox-3.5.2-2.1.i586[Linkat-
      3.01
◉ Following actions will be done:
      install MozillaFirefox-3.5.2-2.1.i586 (with vendor change)
       openSUSE
      \rightarrowLinkat
      install MozillaFirefox-branding-Linkat-3.5-12.30.i586 (with vend
      or change)
       < NULL>\rightarrowLinkat
```
## Feu clic:

 $\triangledown$ 

```
mozilla-xulrunner191-1.9.1.2-2.1.i586 requires mozilla
-nspr \ge = 4.8, but this requirement cannot be provide
d
```
uninstallable providers: mozilla-nspr-4.8-1.1.i586[Linkat-3.0]

◯ Following actions will be done:

no instal·lis mozilla-xulrunner191-1.9.1.2-2.1.i586 no instal·lis mozilla-xulrunner191-translations-common-1.9.1.2  $-2.1.$ i586

install mozilla-nspr-4.8-1.1.i586 (with vendor change) ◉ openSUSE<br>● ..>

Linkat

○ Ignore some dependencies of mozilla-xulrunner191

### Clic altre cop:

 $\overline{a}$ 

#### pulseaudio-lang-0.9.14-2.2.1.i586 requires pulseaudi  $o = 0.9.14$ , but this requirement cannot be provided

uninstallable providers: pulseaudio-0.9.14-2.2.1.i586[Linkat-3.01

● Following actions will be done:

```
replacement of libpulsecore4-0.9.12-9.6.i586 with pulseaudio-
0.9.14-2.2.1.i586
install pulseaudio-0.9.14-2.2.1.i586 (with vendor change)
 openSUSE
\rightarrowLinkat
install pulseaudio-esound-compat-0.9.14-2.2.1.i586 (with vend
or change)
 openSUSE
\rightarrowLinkat
install pulseaudio-module-bluetooth-0.9.14-2.2.1.i586 (with ve
ndor change)
```
### i encara un altre:

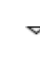

#### mozilla-xulrunner191-1.9.1.2-2.1.i586 requires libnss 3.so(NSS\_3.12.3), but this requirement cannot be pro vided

uninstallable providers: mozilla-nss-3.12.4-1.1.i586[Linkat-3.  $O<sub>1</sub>$ 

○ Following actions will be done:

no instal·lis mozilla-xulrunner191-gnomevfs-1.9.1.2-2.1.i586 no instal·lis mozilla-xulrunner191-translations-common-1.9.1.2  $-2.1.586$ 

install mozilla-nss-3.12.4-1.1.i586 (with vendor change)

⊕ openSUSE<br>● >

Linkat

O Ignore some dependencies of mozilla-xulrunner191

Ja podem clicar a **APLICA**

### 12) Apareixerà la pantalla de Gestor de programari

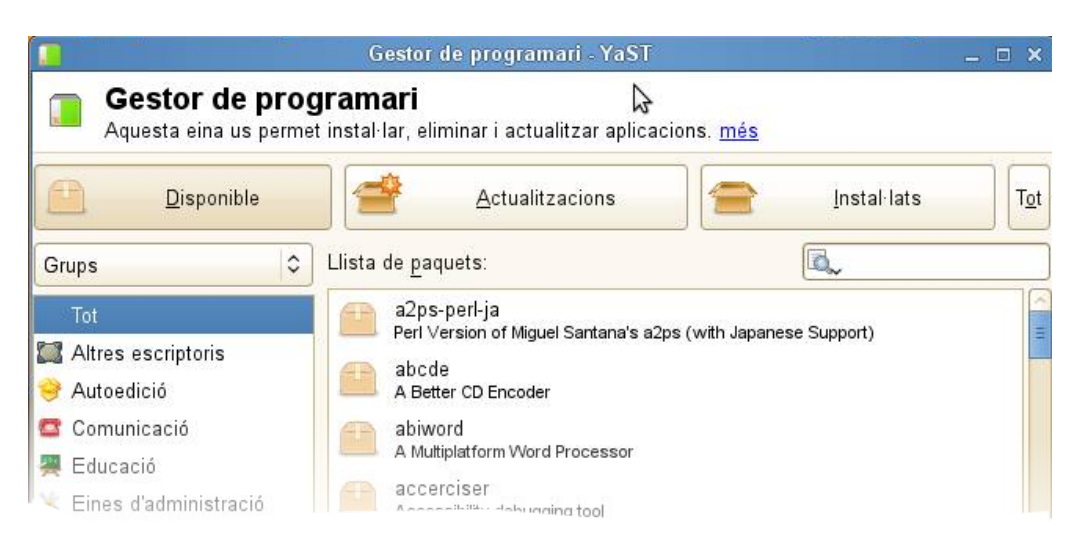

## **Caldrà seguir els següents passos:**

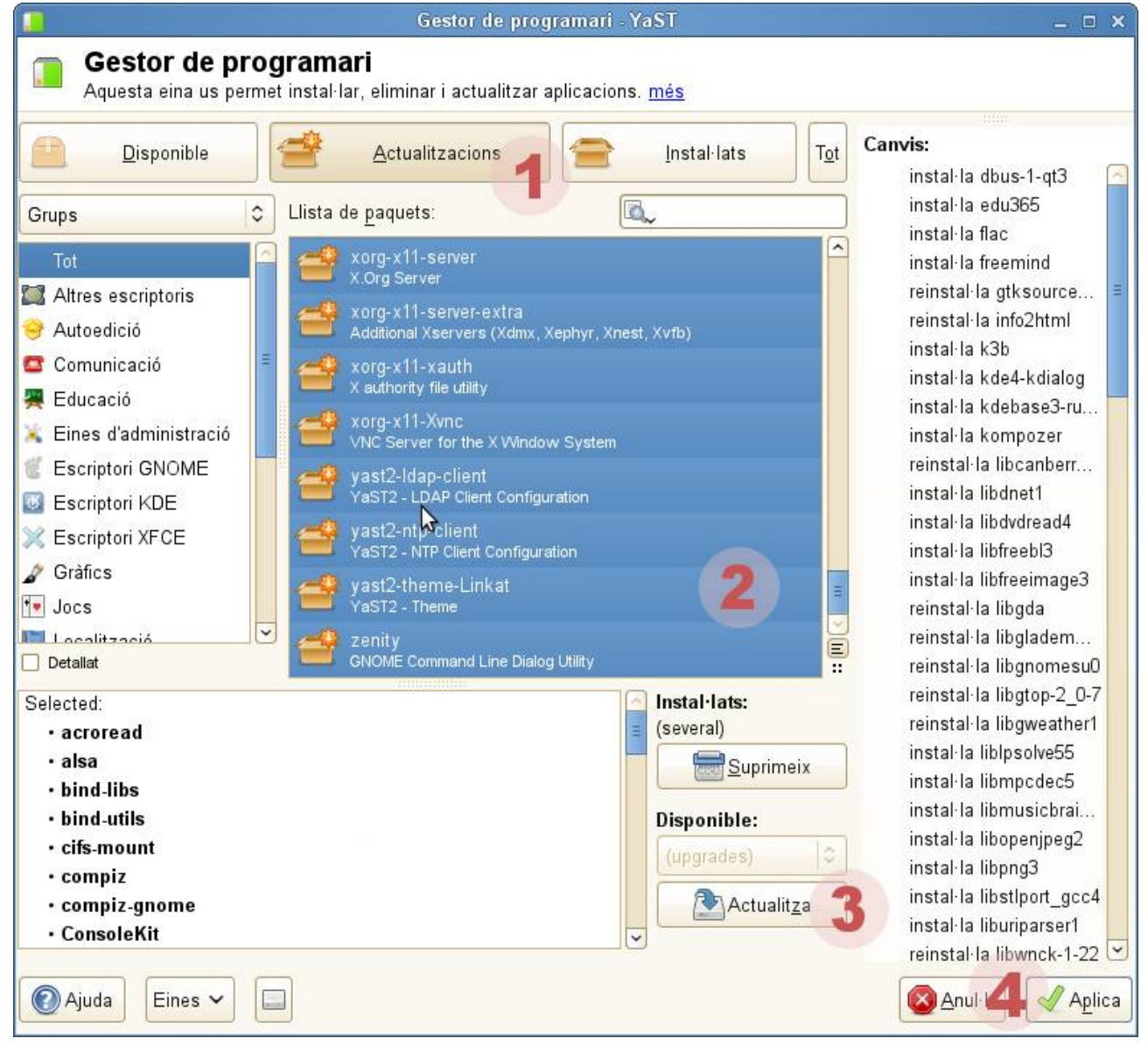

- 1) Anar a la pestanya Actualitzacions.
- 2) Seleccionar tots els paquets que apareixen a la llista d'actualitzacions. (Clicar el primer amb el ratolí i Majúscula+clic ratolí al darrer)
- 3) Clicar on diu **ACTUALITZA**.
- 4) Clicar on diu **APLICA**.

[Haurem d'esperar una bona estona, als voltants dels 40 minuts, mentre es va fent tota l'actualització]

10) El programa finalitza l'actualització, feu clic a finalitza. Tot seguit s'establiran els paràmetres de l'escriptori i se us proposarà de reiniciar el sistema. L'actualització ha finalitzat.

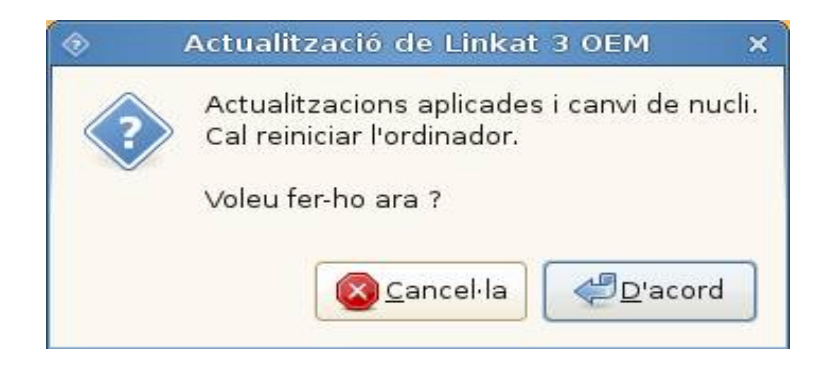

## **Actualització des de Linkat 3 Beta (1 o 2)**

El procediment d'actualització des de qualsevol versió beta de Linkat 3, és molt semblant al procediment seguit en la versió OEM.

El sistema d'actualització detecta si es tracta d'una versió Linkat 3 OEM o d'una versió Linkat 3 Beta, només cal que seguiu el procediment que es detalla a continuació:

- 1) Entreu al sistema amb qualsevol usuari normal ( argo, o el que sigui ).
- 2) Introduïu el DVD a la unitat lectora.
- 3) El sistema detectarà un programari d'autoexecució i us proposarà d'activar-lo.

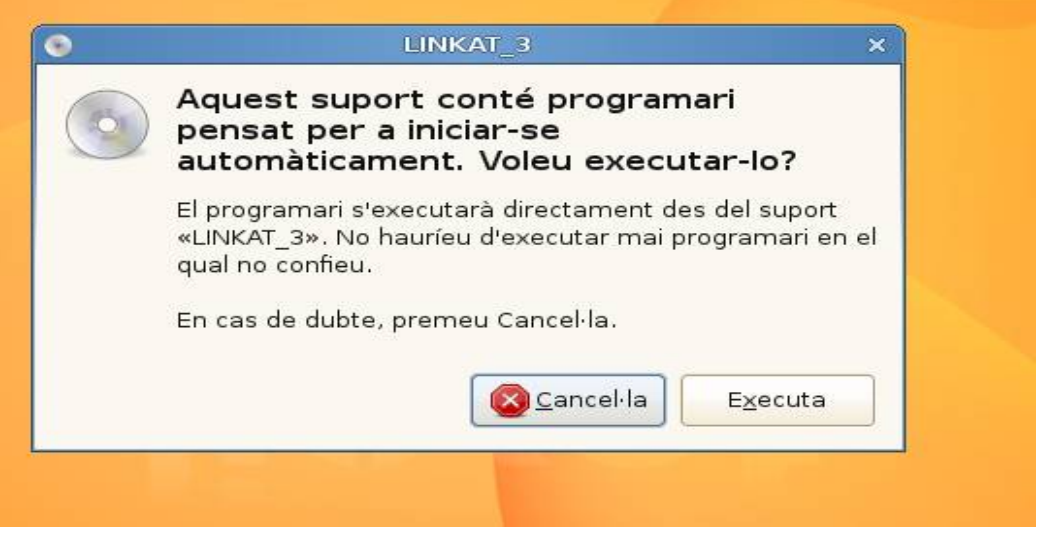

- 4) Feu clic al botó "Executa", el sistema us demanarà la contrasenya de l'usuari primari (root).
- 5) El programa d'actualització analitzarà la partició activa i seleccionarà les actualitzacions adients. Apareixerà un diàleg informatiu, el procés d'anàlisi pot tardar entre un i tres minuts depenent de la velocitat del vostre sistema.

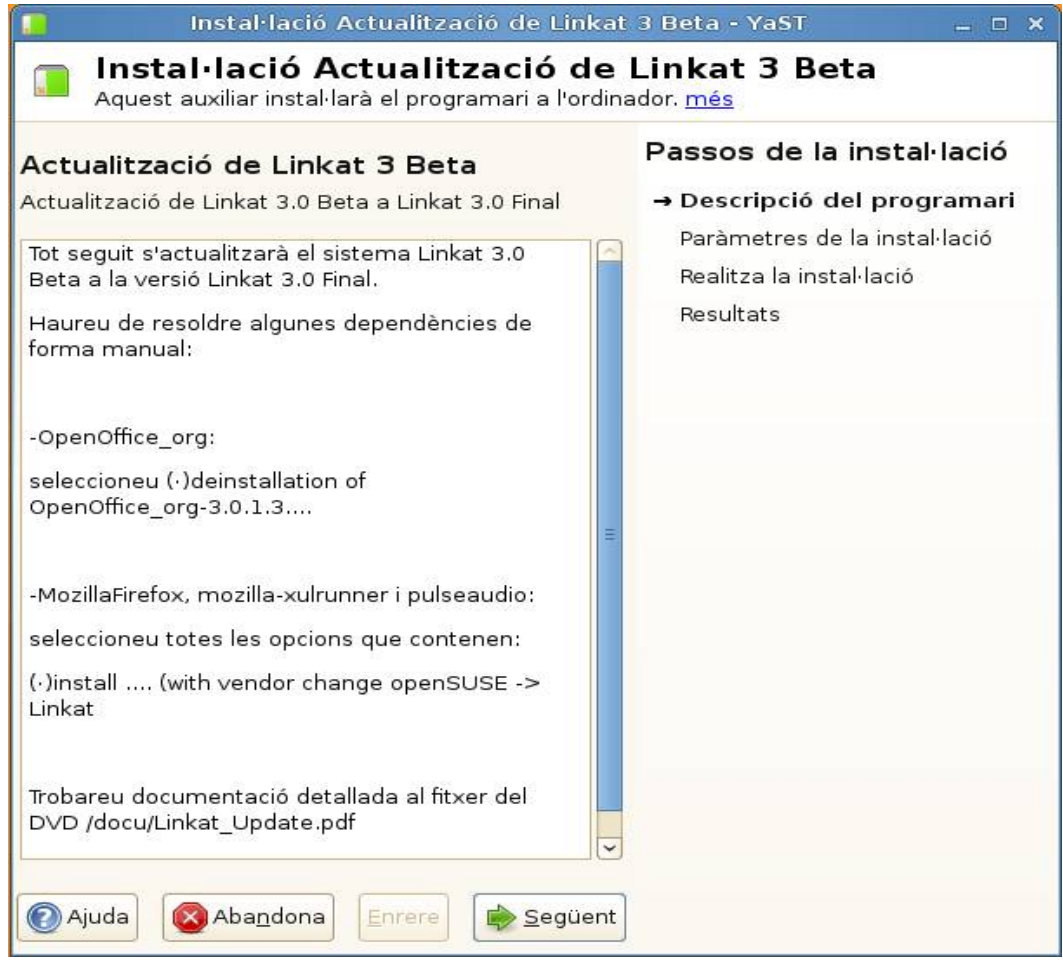

6) Feu clic al botó "Següent", el programa d'actualitzacions fa una proposta que podeu acceptar fent clic a "Següent"

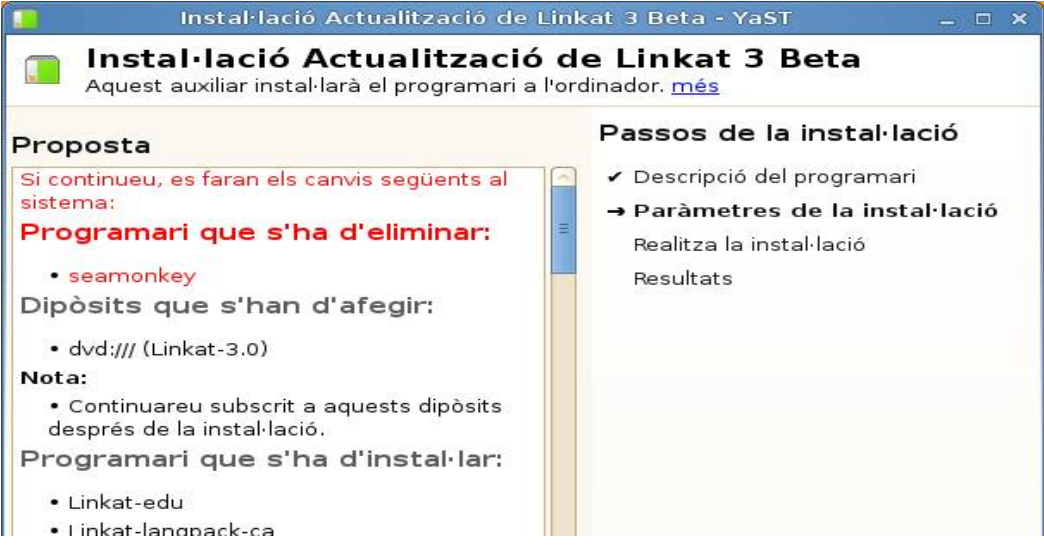

- 7) Confirmeu que voleu aplicar els canvis premet el botó "Sí".
- 8) Tot seguit cal acceptar la validesa de la clau pública que conté el DVD, feu clic a "Importa".

9) Tot seguit, cal resoldre manualment algunes dependències de programari relatives a OpenOffice, MozillaFirefox i Pulseaudio. Responeu als diàlegs tal com es mostra a les imatges a continuació.

En general, sempre respondrem la opció que inclogui la frase:

## *( with vendor change) openSUSE/Null --> Linkat*

MozillaFirefox:

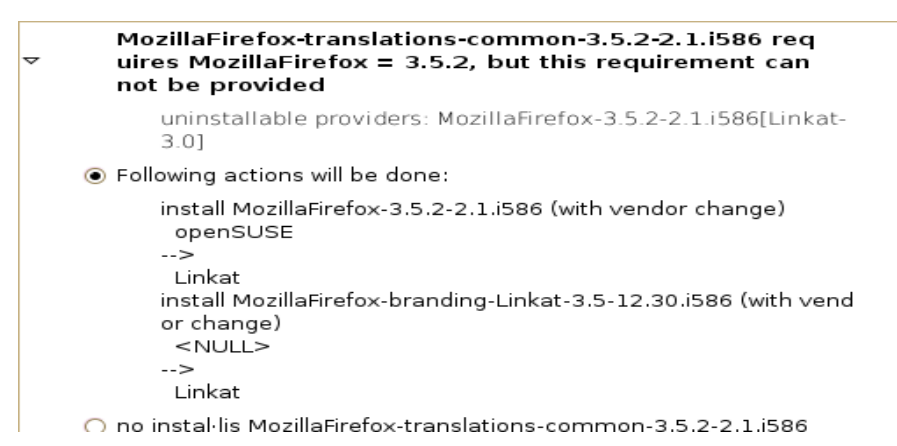

### mozilla-xulrunner

mozilla-xulrunner191-1.9.1.2-2.1.i586 requires mozilla -nspr  $\ge$  = 4.8, but this requirement cannot be provide d

uninstallable providers: mozilla-nspr-4.8-1.1.i586[Linkat-3.0]

 $\bigcirc$  Following actions will be done:

```
no instal·lis mozilla-xulrunner191-1.9.1.2-2.1.i586
no instal·lis mozilla-xulrunner191-translations-common-1.9.1.2
-2.1.586
```
install mozilla-nspr-4.8-1.1.i586 (with vendor change)

● openSUSE

 $\rightarrow$ 

Linkat

○ Ignore some dependencies of mozilla-xulrunner191

### mozilla-xulrunner-nss

```
mozilla-xulrunner191-1.9.1.2-2.1.i586 requires libnss
3.so(NSS 3.12.3), but this requirement cannot be pro
vided
```
uninstallable providers: mozilla-nss-3.12.4-1.1.1586[Linkat-3.  $01$ 

○ Following actions will be done:

```
no instal·lis mozilla-xulrunner191-gnomevfs-1.9.1.2-2.1.i586
no instal·lis mozilla-xulrunner191-translations-common-1.9.1.2
-21.586
```

```
install mozilla-nss-3.12.4-1.1.i586 (with vendor change)
◉ openSUSE<br>← -->
```

```
Linkat
```
○ Ignore some dependencies of mozilla-xulrunner191

## i finalment OpenOffice org

no instal·lis OpenOffice\_org-calc-3.1.1.1-1.1.i586 no instal·lis OpenOffice org-base-3.1.1.1-1.2.i586 install OpenOffice org-help-en-US-3.1.1.1-1.1.noarch (with ven dor change) ● openSUSE Build Service  $\rightarrow$ Linkat O no instal·lis OpenOffice org-help-ca-3.1.1.1-1.1.noarch ○ Ignore some dependencies of OpenOffice org-help-en-US

## 10)Apareixerà la pantalla de Gestor de programari

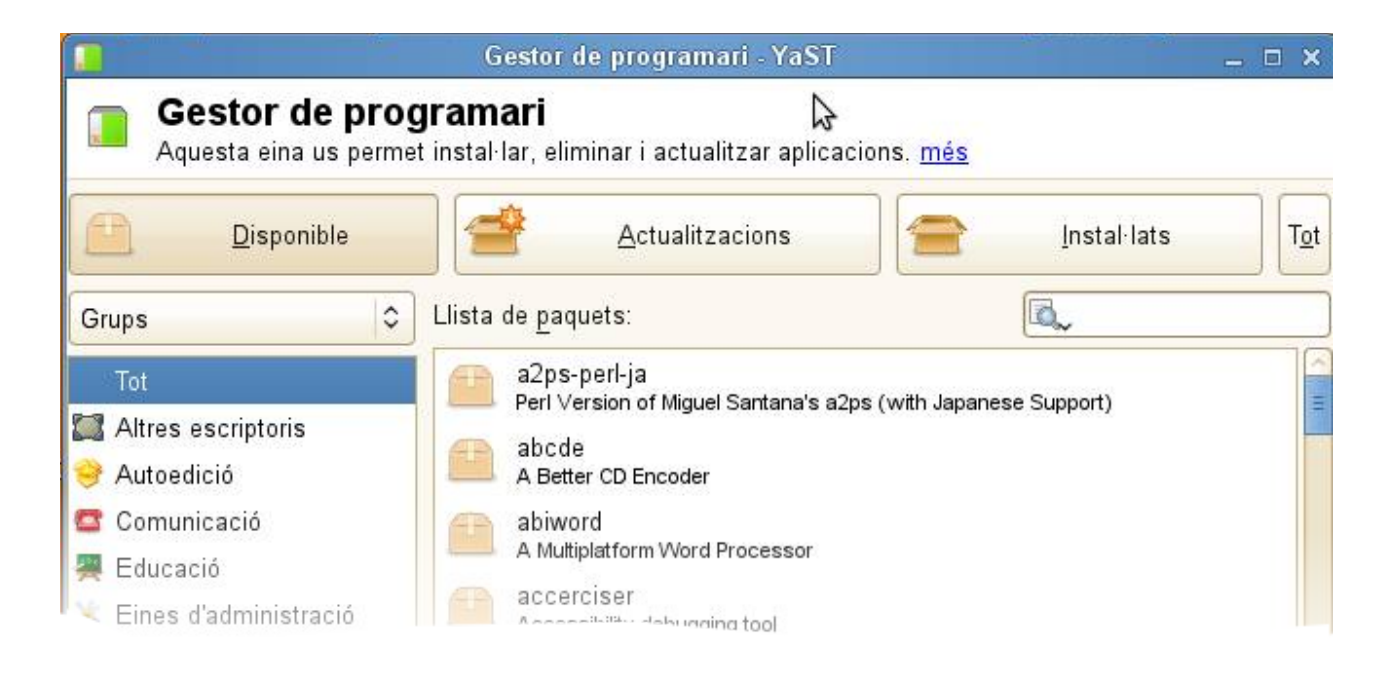

## **Caldrà seguir els següents passos:**

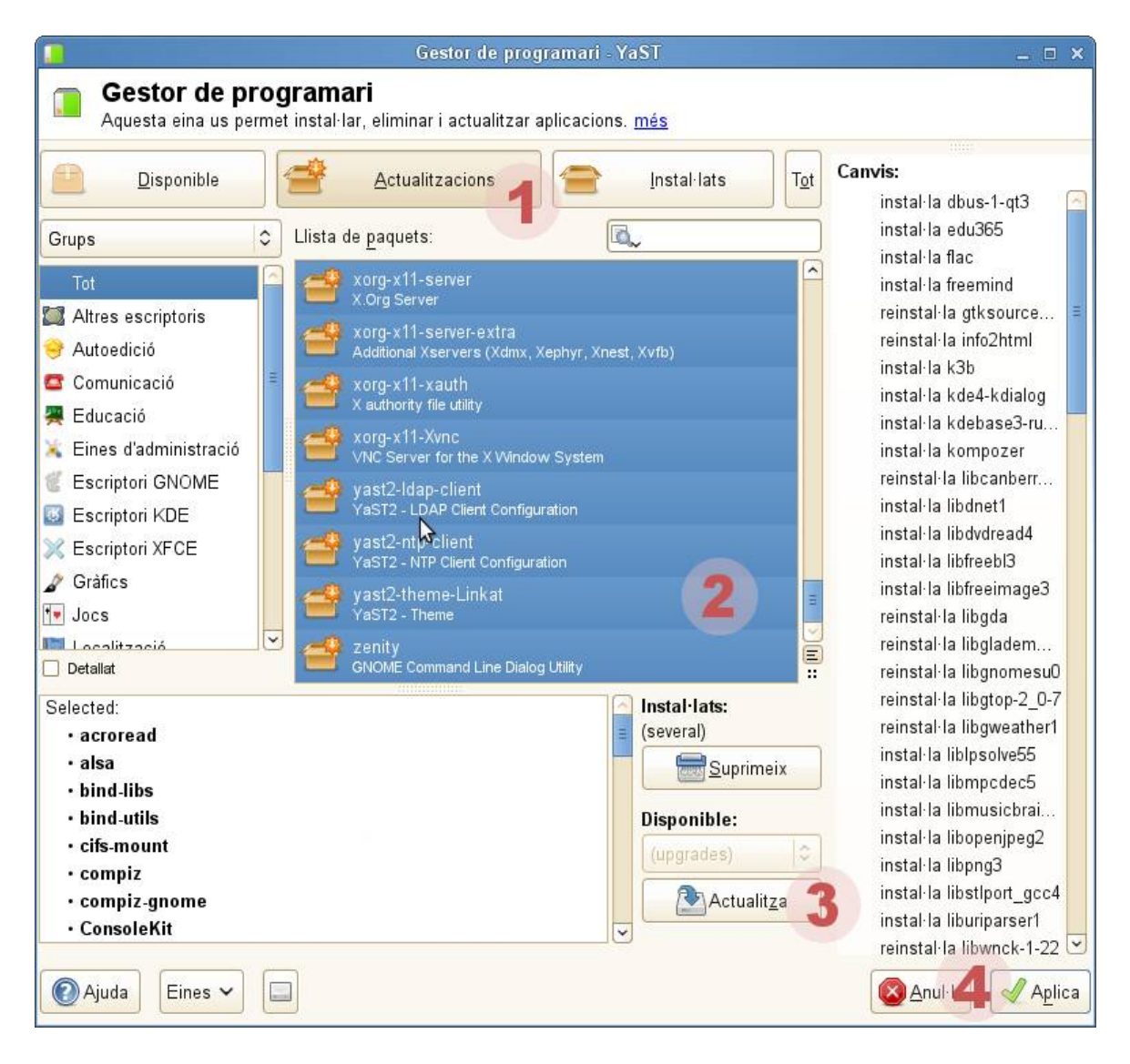

- 1) Anar a la pestanya Actualitzacions.
- 2) Seleccionar tots els paquets que apareixen a la llista d'actualitzacions. (Clicar el primer amb el ratolí i Majúscula+clic ratolí al darrer)
- 3) Clicar on diu **ACTUALITZA**.
- 4) Clicar on diu **APLICA**.

[Haurem d'esperar una bona estona, als voltants dels 40 minuts, mentre es va fent tota l'actualització]

11) El programa finalitza l'actualització, feu clic a finalitza. Tot seguit s'establiran els paràmetres de l'escriptori i se us proposarà de reiniciar el sistema. L'actualització ha finalitzat.

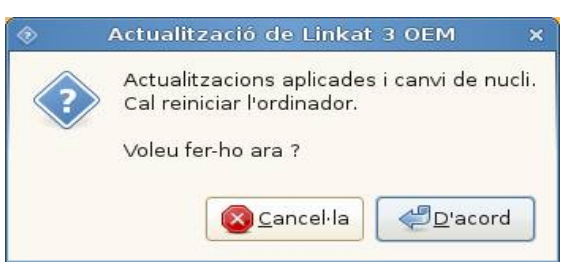